## Importing, Consolidating, & Maximizing the Value of Excel Data

Christian Stopp Systems Engineer

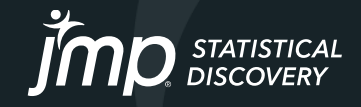

### How Did You Get Your Excel?

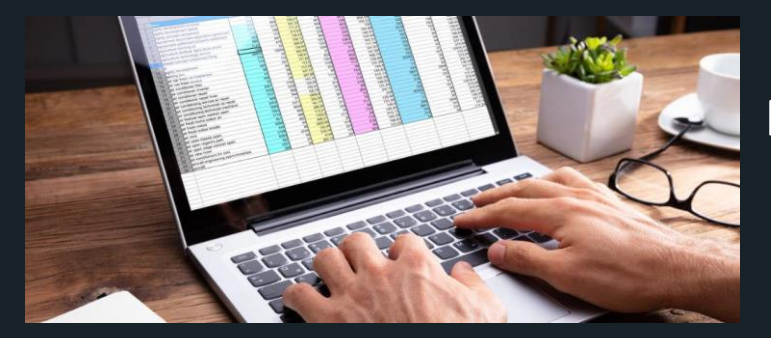

### Manual Entry

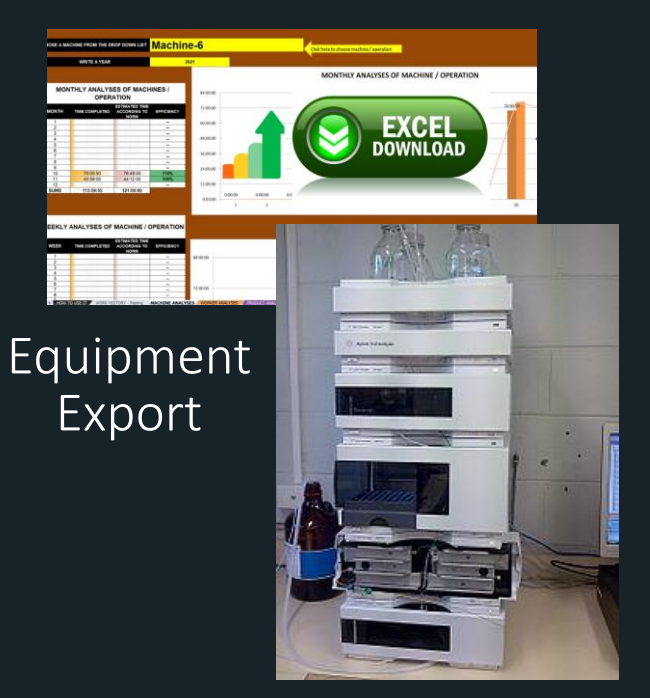

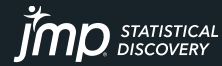

Database Query

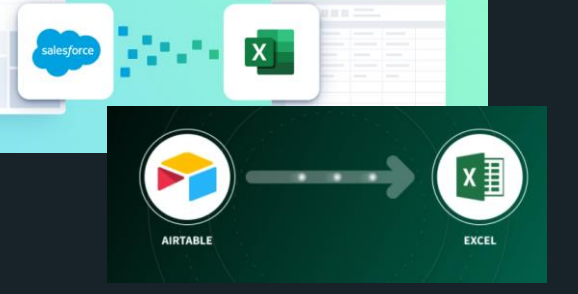

Copyright © JMP Statistical Discovery LLC. All rights reserved.

### How's Your Data Structure?

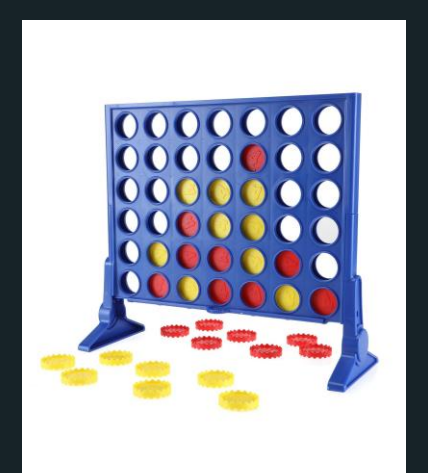

Simple Data **Structure** 

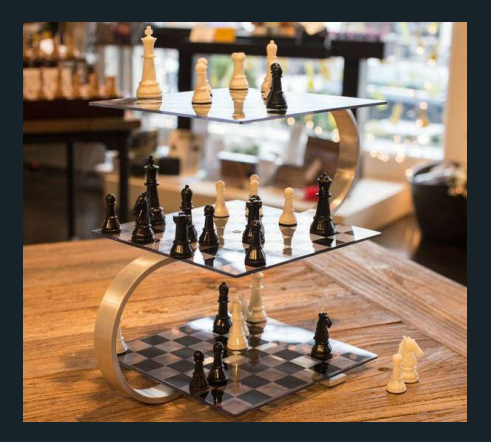

Complex Data **Structure** 

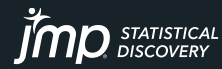

### Excel Import Wizard

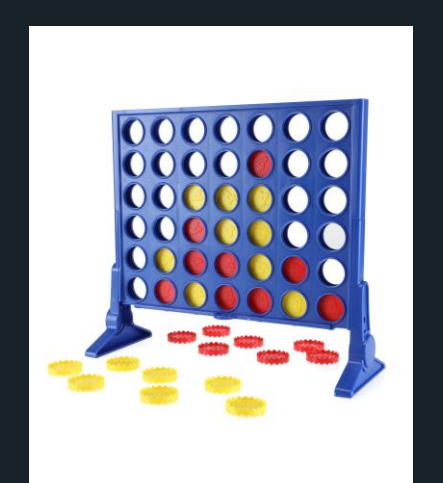

Simple Data Structure

Easily work with the data where it's at:

- Anywhere in the worksheet,<br>visible or visible or
- Multiple worksheets
- Merged cells
- Multiple row or hierarchical column headers

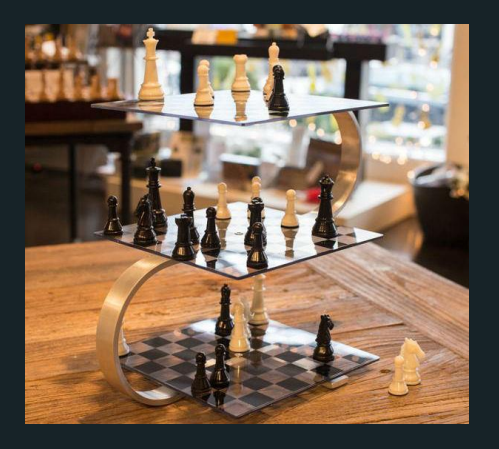

Complex Data **Structure** 

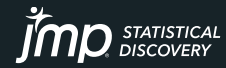

### Excel Import Wizard

#### We'll use the Wizard to help us:

Select the worksheets with the desired data

Use the Data Preview to guide our selection

> Modify settings to line up the data in our sights

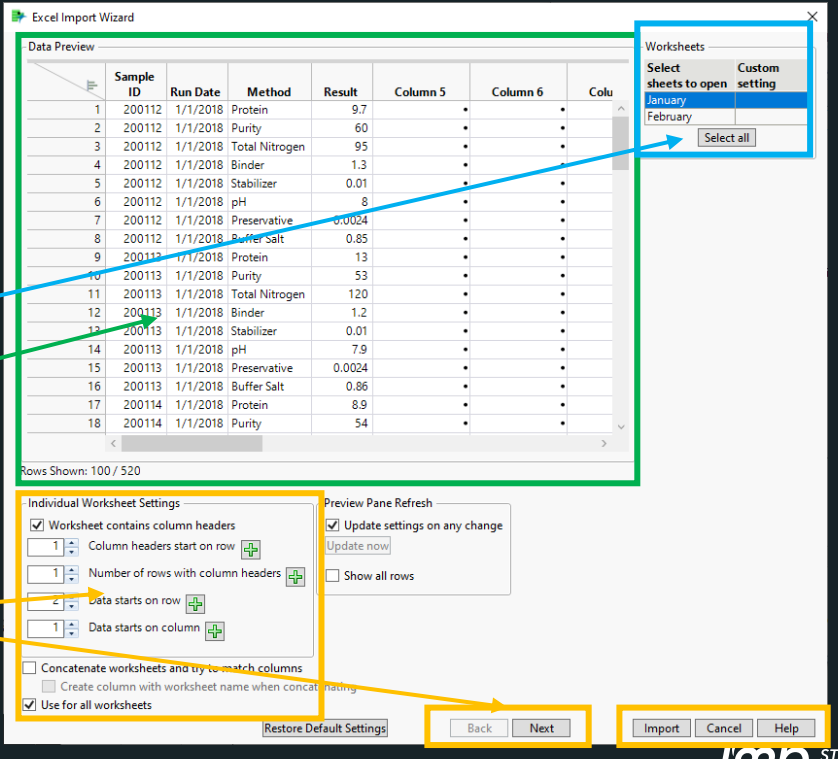

### Excel Import Wizard - Example Column and Row Starts

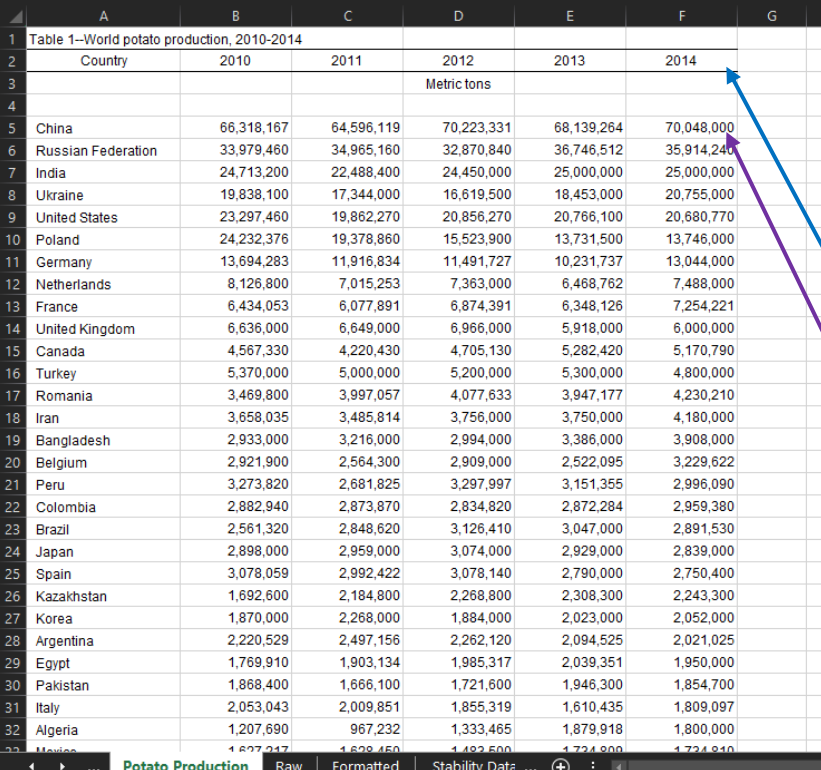

Example: exploring potato production over time, ensuring food sustainability for citizens.

#### Complexity:

- Column headers start after 1<sup>st</sup> Excel row
- Rows of data separated from column headers

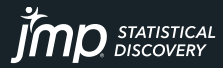

### Excel Import Wizard - Example Column and Row Starts

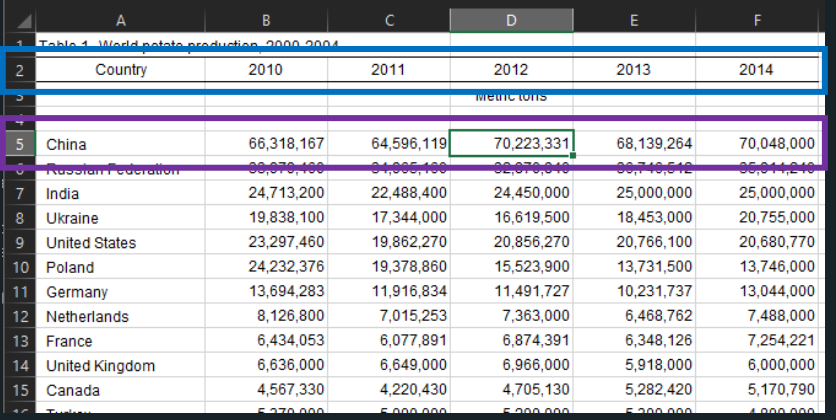

#### Easily managed!

- Column headers start after 1 st Excel row
- Rows of data separated from column headers

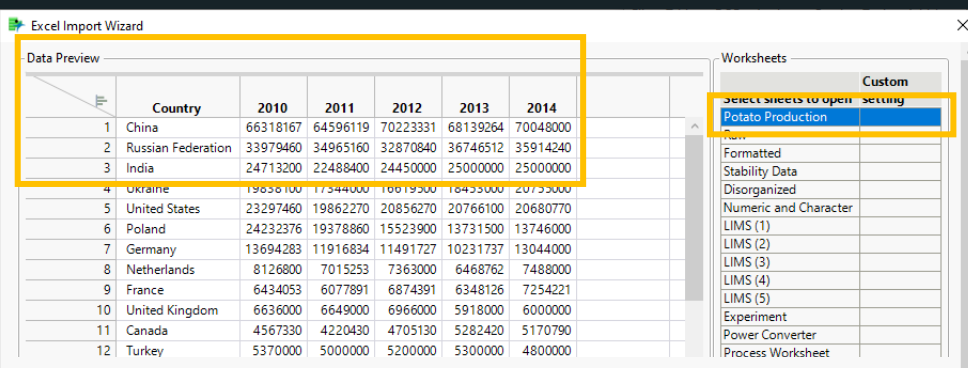

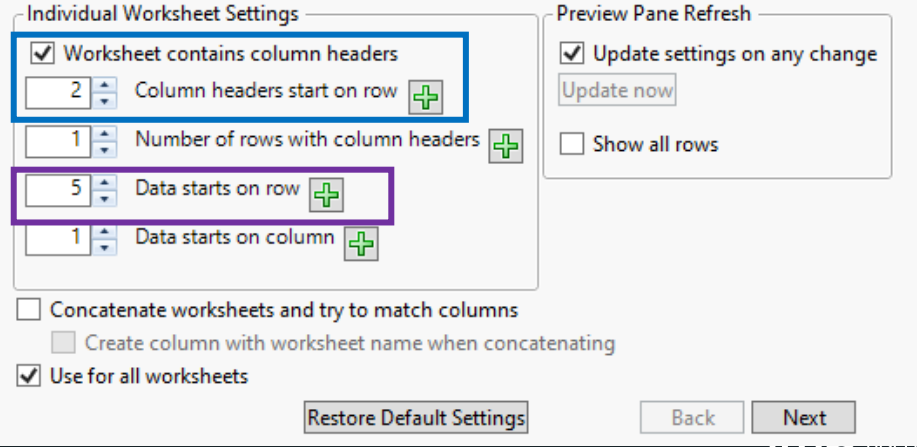

### Why Do We Need a Wizard Anyway?

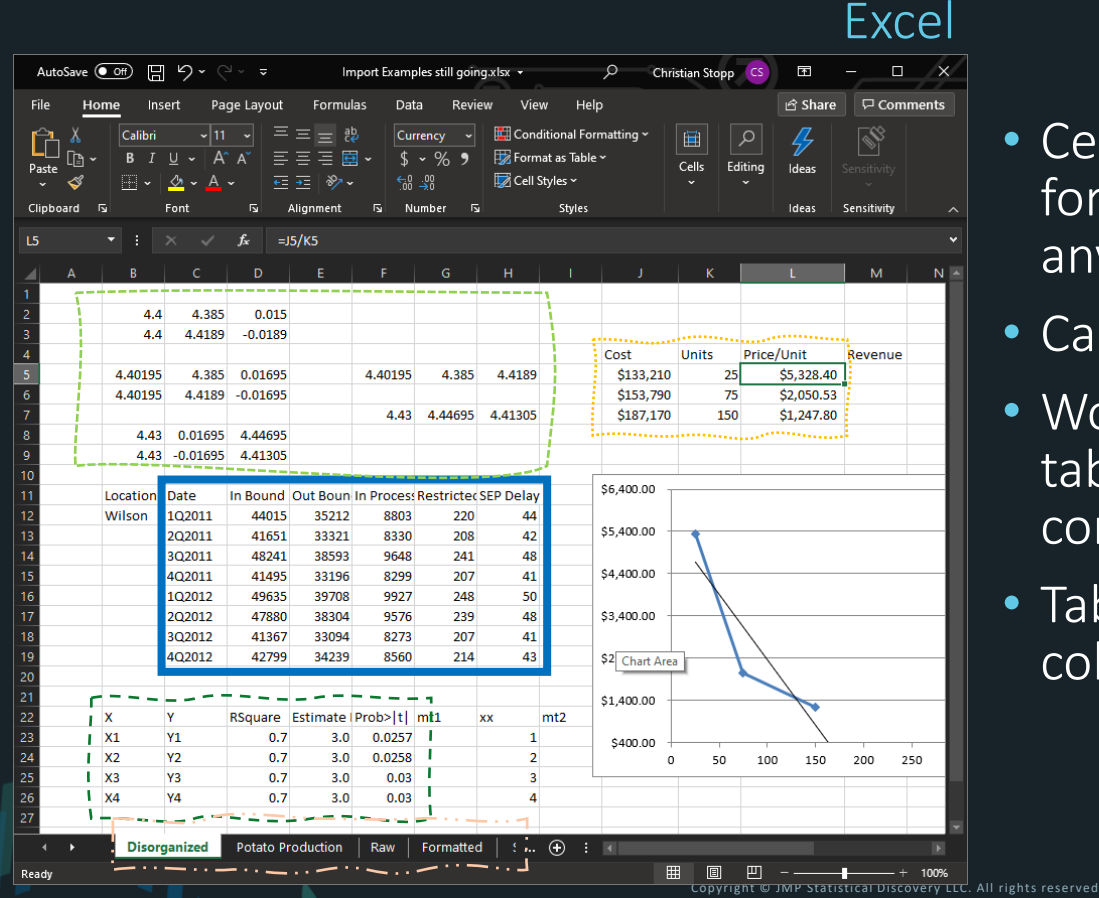

- Cell-based properties, formulas, etc. can differ between any pair of cells
- Can contain multiple worksheets
- Worksheet can contain multiple tables…or random content…anywhere
- Tables can have multiple rows of column headers

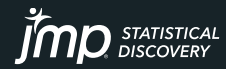

### Why Do We Need a Wizard Anyway? JMP

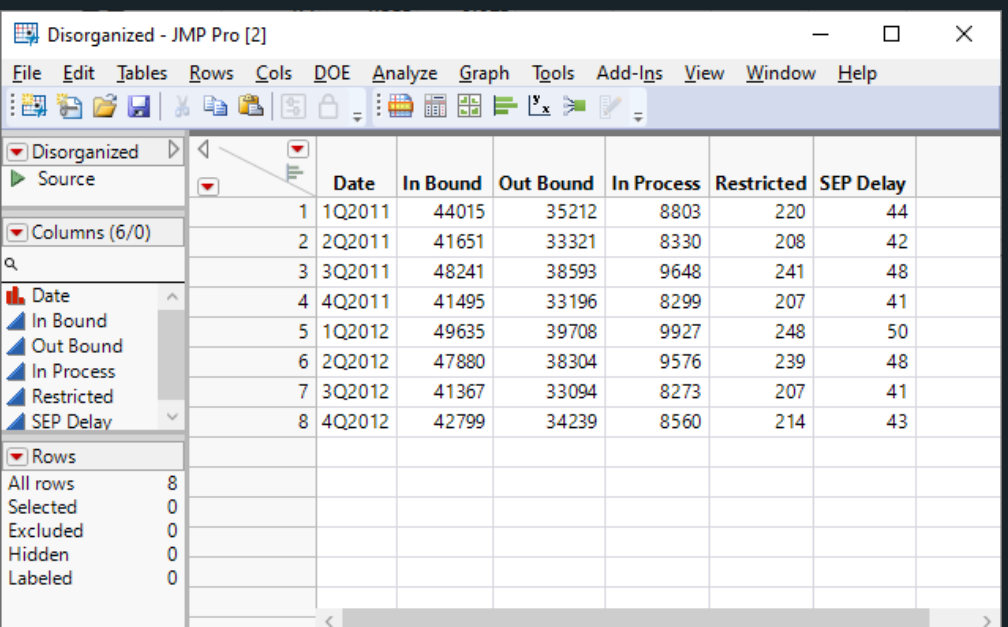

Contains a single table

• Each column reflects a single attribute or measure across all rows

• Each row is a single unit or observation, e.g. one experimental run, one wafer, one patient, one patient visit, etc.\*

values making it distinct from the other other rows Ideally each row has a unique ID, i.e. one or multiple column

企 □▼

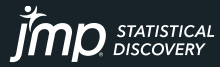

### $Excel \rightarrow JMP$

#### Have the End Goal in Mind

JMP Documentation: "Before you import a worksheet, open the spreadsheet in Excel and decide how you want the data to be structured in the final data table."

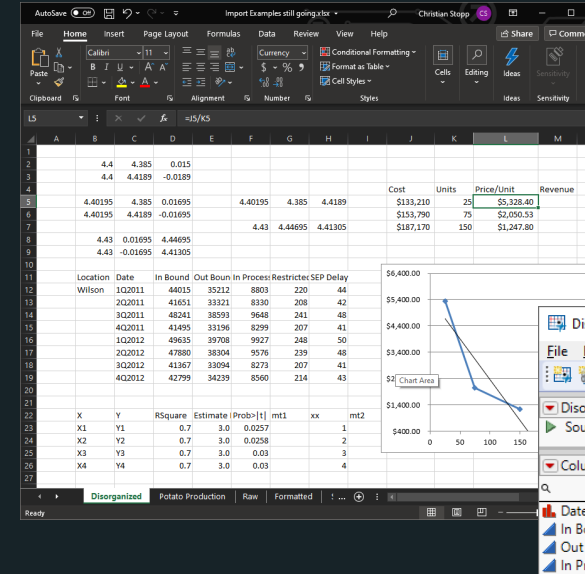

Generally depends on the analyses you intend to do…but mostly requires "JMP" properties as outlined earlier.

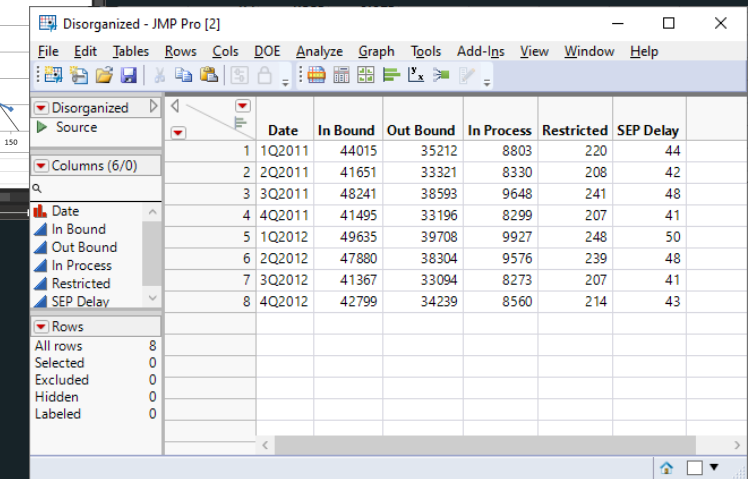

ICAL

 $\mathbf{J}$  $\mathbf{I}$  $\mathbf{I}$  $\mathbf{L}$  DISCOVERY

### $Excel \rightarrow JMP$

#### Have the End Goal in Mind

JMP Documentation: "Before you import a worksheet, open the spreadsheet in Excel and decide how you want the data to be structured in the final data table."

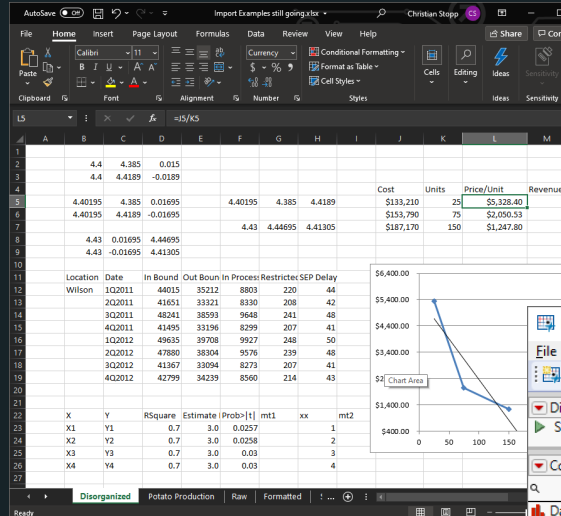

What can I do in the Excel Import Wizard to achieve this?

What can I do using the options in JMP under Tables to achieve this?

Generally depends on the analyses you intend to do…but mostly requires "JMP" properties as outlined earlier.

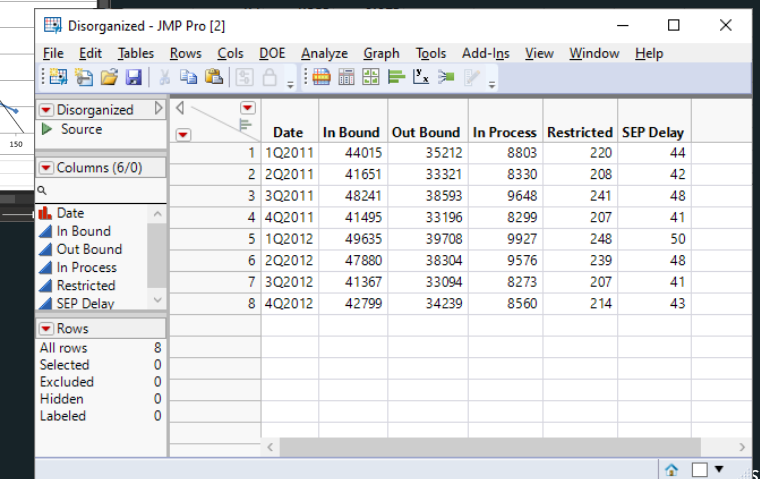

**II I ID** DISCOVERY

### More Excel Import Wizard Examples Let's Roll!

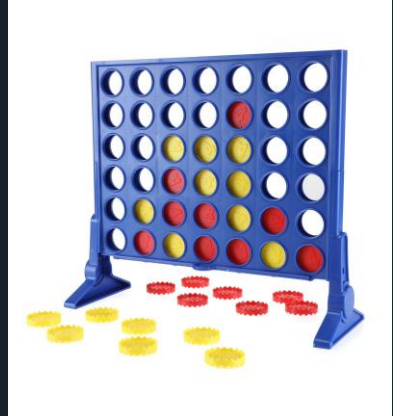

Simple Import Let's explore several examples building in Excel complexity

#### Along the way we'll also:

- See some JMP data tips
- Use some data to easily generate related reports

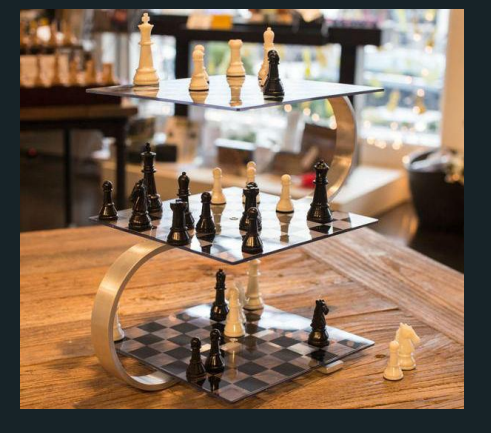

**Complex** Import

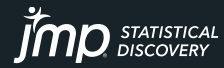

### What's Behind that Next Button?

#### Managing Merged Cells and…

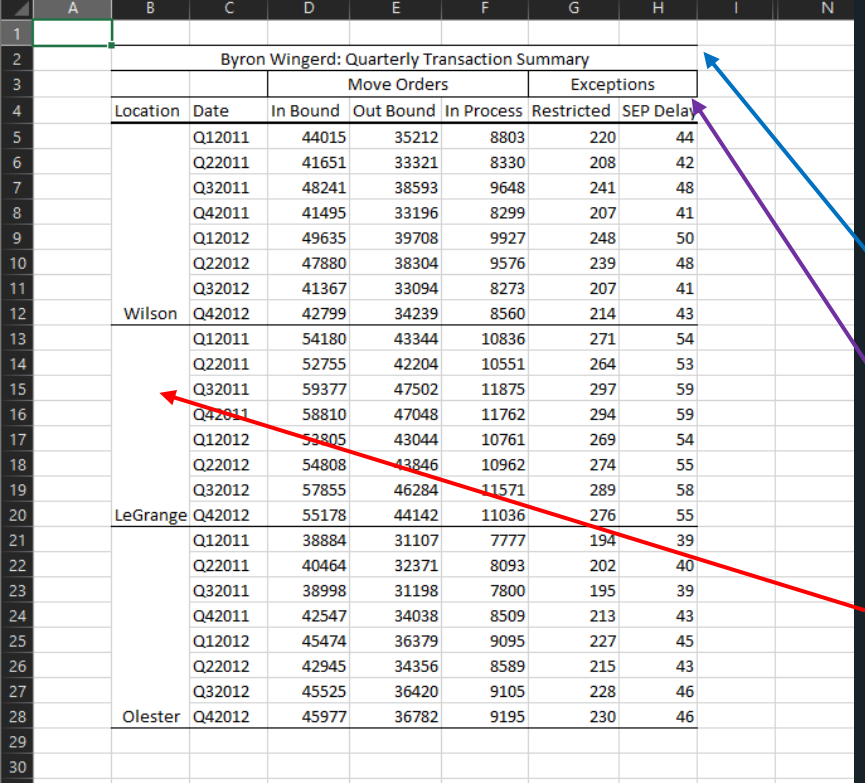

Example: monitoring transaction order flow

#### Managed:

• Column headers & data start after 1 st Excel row

#### Complexity:

- Multiple rows for column headers?
- Merged cells

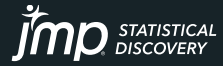

### What's Behind that Next Button?

#### Managing Merged Cells and…

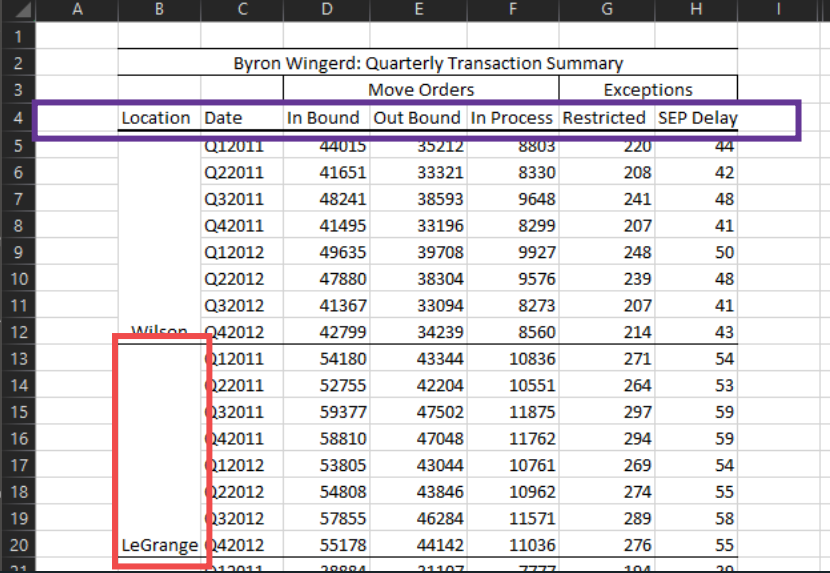

#### Tackled!

- Multiple rows for column headers?
- Merged cells

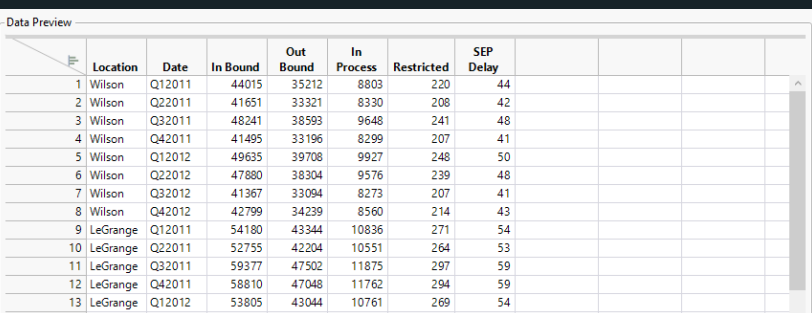

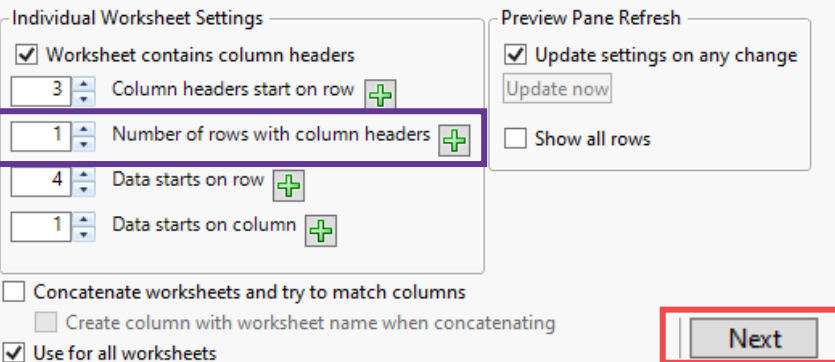

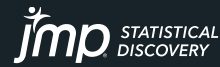

### What's Behind that Next Button? Managing Merged Cells & Sneaky Data

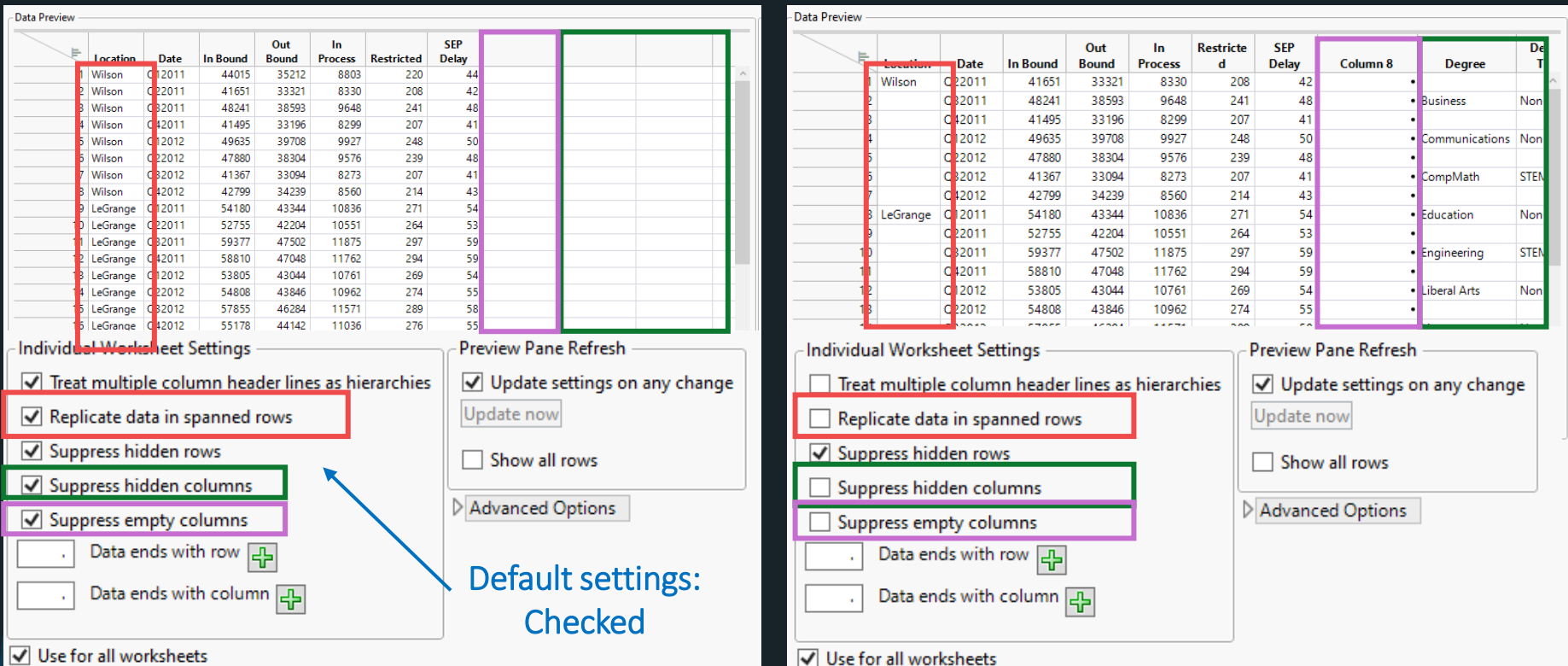

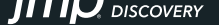

### Multiple Tables in One Worksheet Two Tables, One Column Header Row

#### Example: semiconductor process control monitoring data

#### Complexity:

Two tables in one worksheet • Only one row of column labels • Column labels below one table

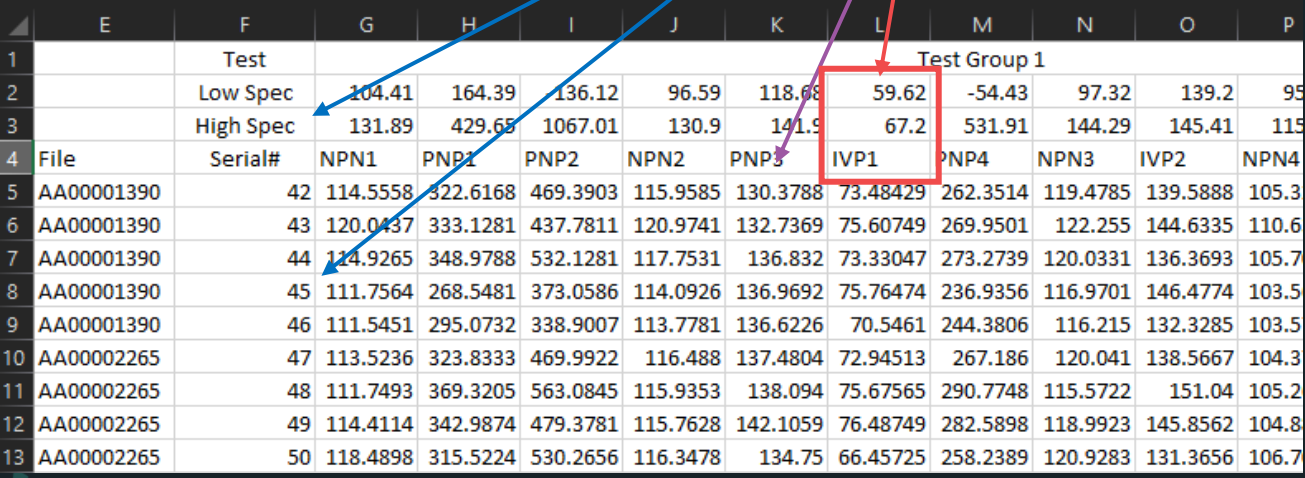

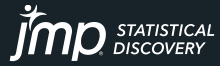

### Multiple Tables in One Worksheet Two Tables, One Column Header Row

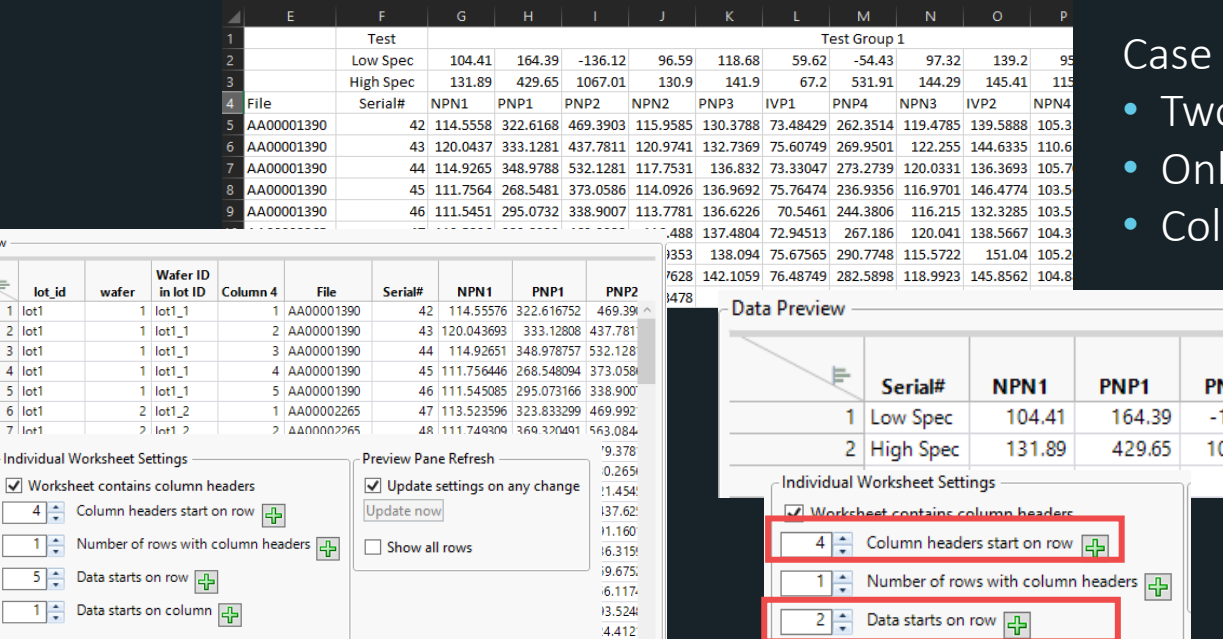

#### closed:

- p tables in one worksheet
- ly one row of column labels umn labels below one table

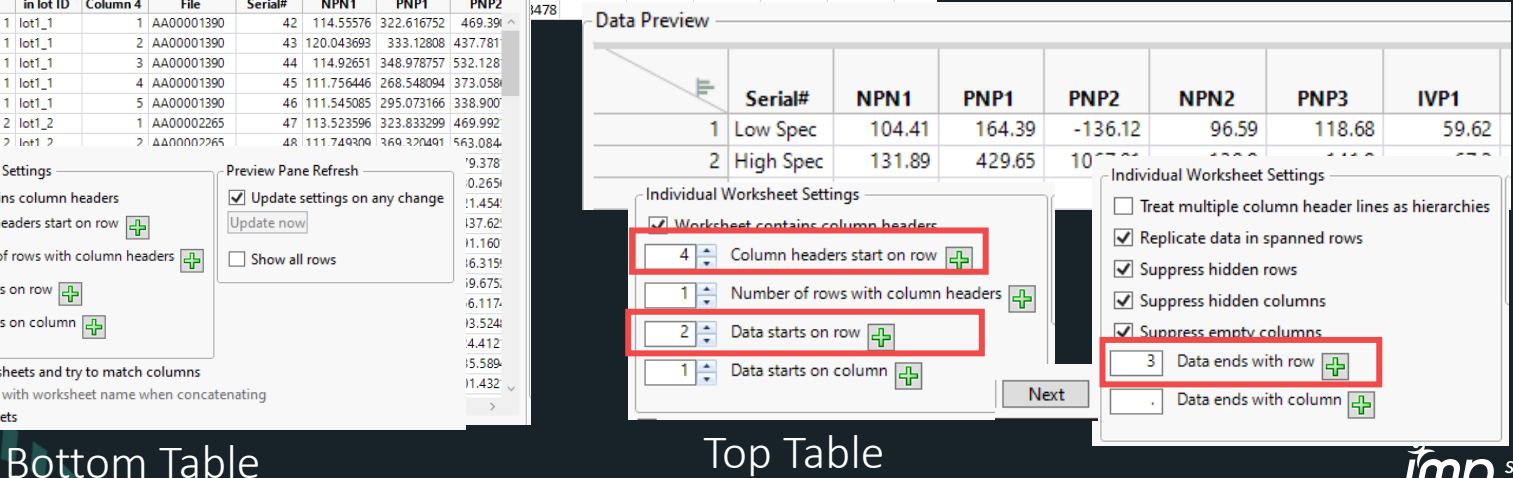

15.589

 $11.432$ 

Data Preview

lot id  $1$  lot $1$ 2 lot1 3 lot1 4 lot1

5 lot1 6 lot1

 $7$  lot1

 $4 \div$ Colum

1층 Numb

Use for all worksheets

Concatenate worksheets and try to match columns

Create column with worksheet name when concatenating

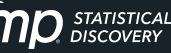

### Multiple Tables in One Worksheet

#### Bonus!

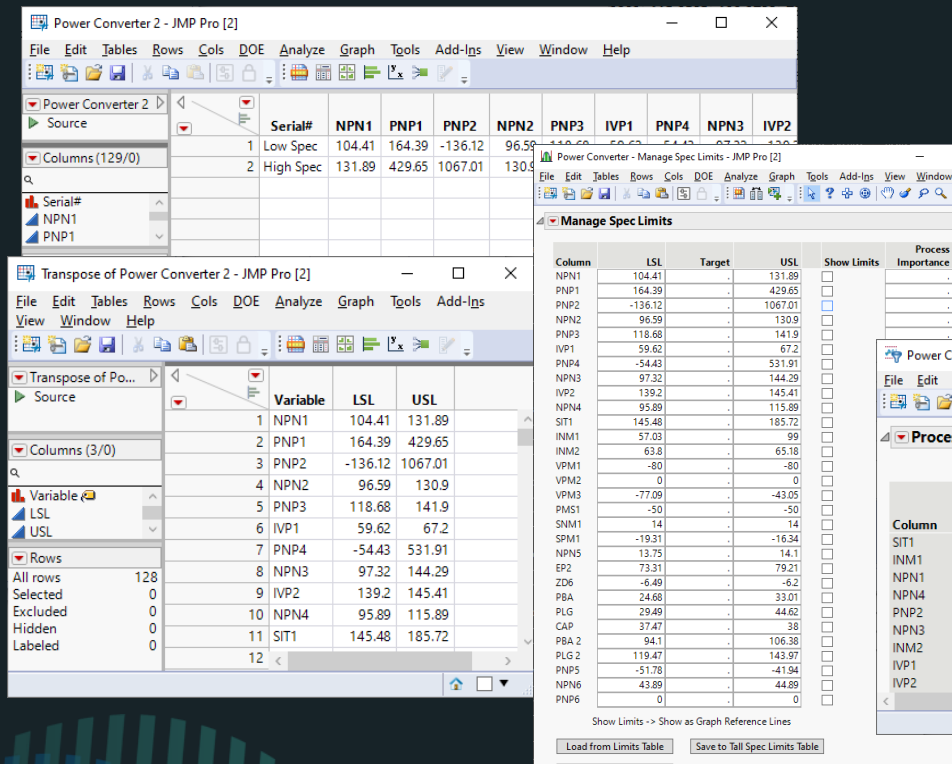

**Save to Column Properties** 

Save to Wide Spec Limits Table

Bonus Features:

- Tables > Transpose
- Quality & Process > Manage Spec Limits
- Save Limits to Column Properties
- Process Screening

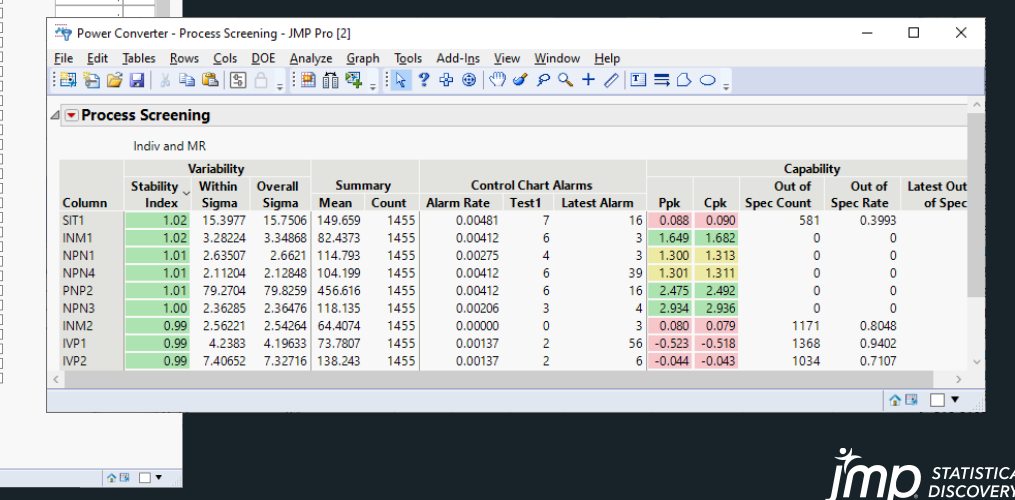

### Multiple Worksheets Combining Multiple Tables

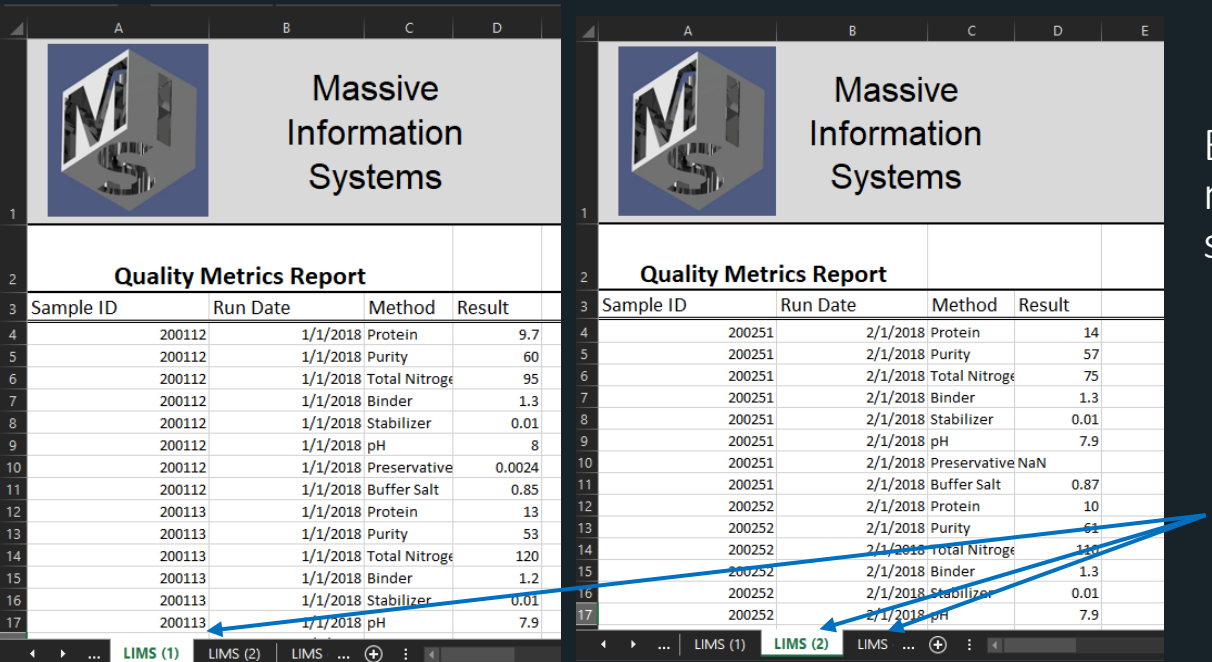

Example: managing and monitoring laboratory sample and instrument data

Complexity: Multiple worksheets of similar data to aggregate

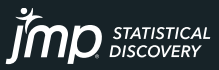

# Multiple Worksheets

### Combining Multiple Tables

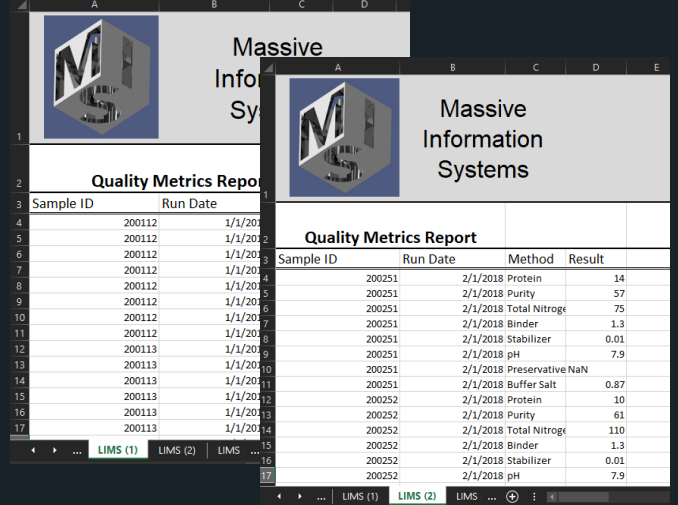

#### Under wraps:

- Concatenated multiple worksheets
- Applied same settings to all
- Viewed all rows to confirm as desired

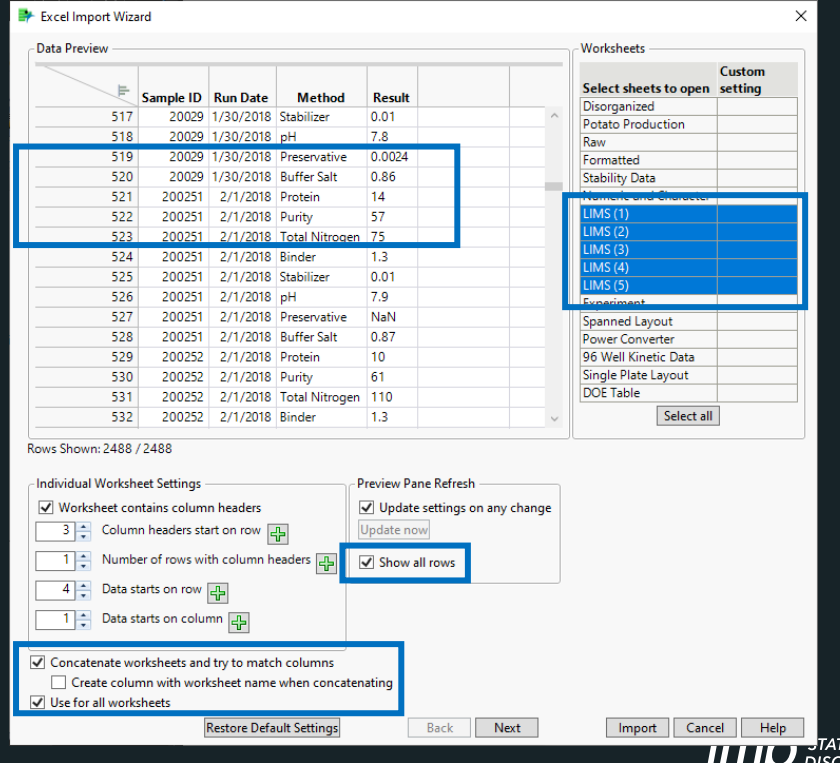

**STICAL** 

## Nested Column Labels

#### Column Headers Turned Columns

#### Example: monitoring light absorbance by cell treatment

#### Complexity: Multi-row, nested column labels

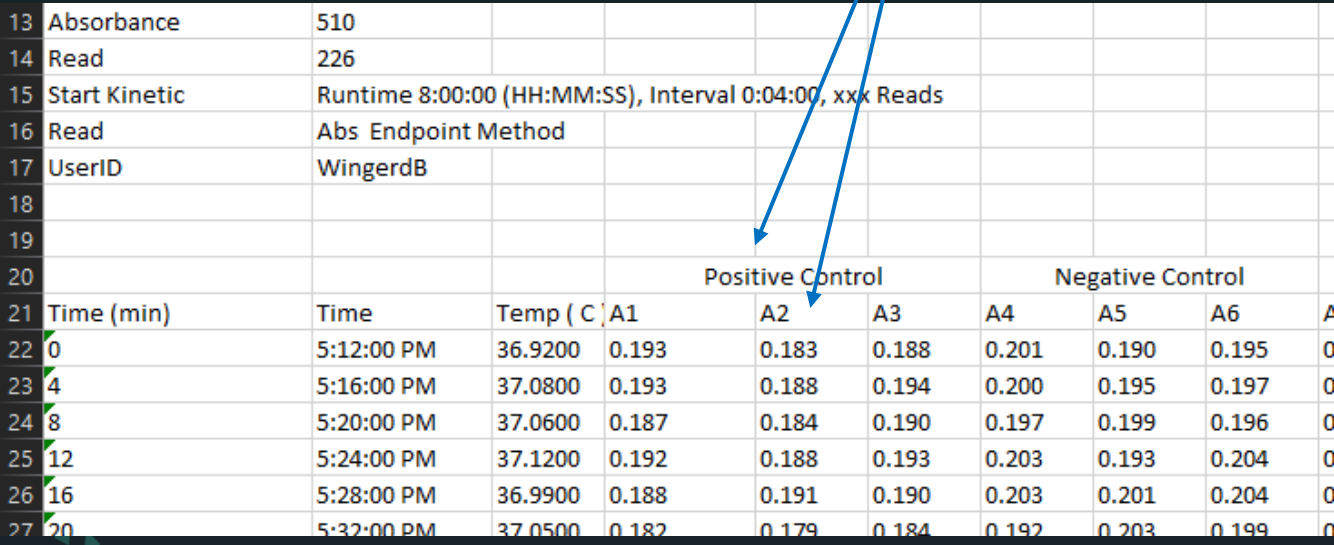

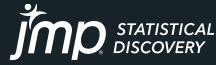

Copyright © JMP Statistical Discovery LLC. All rights reserved.

### Nested Column Labels Column Headers Turned Columns

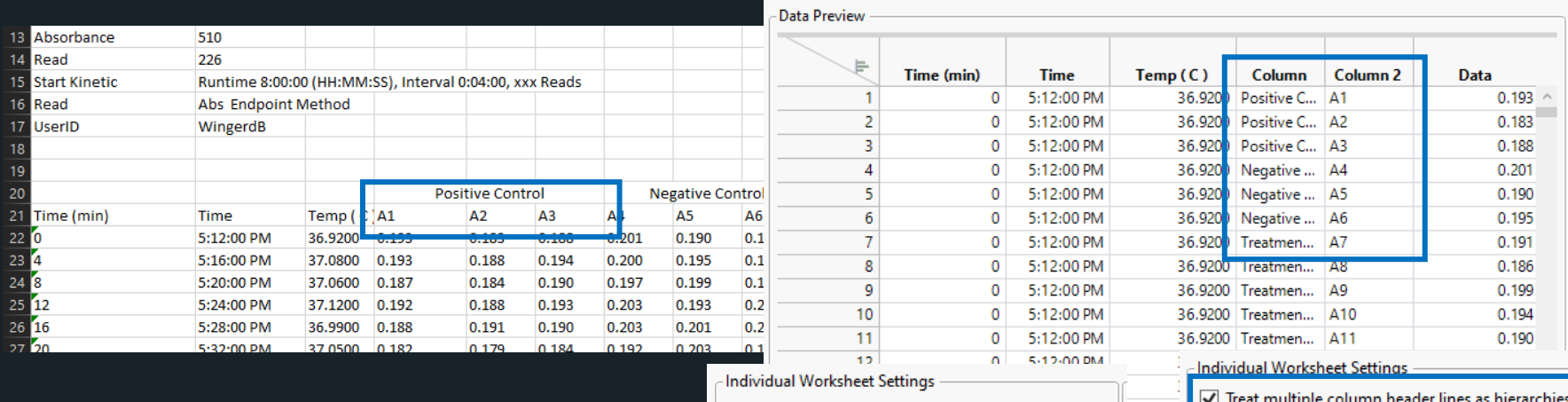

Under wraps: Multi-row, nested column labels  $\rightarrow$ new columns, no stacking required!

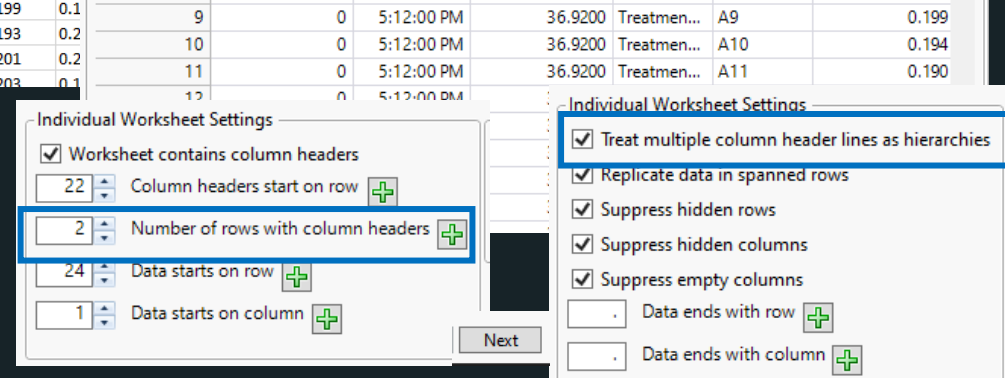

### Working with Formulas

#### Example: tracking relative performance of a gene of interest

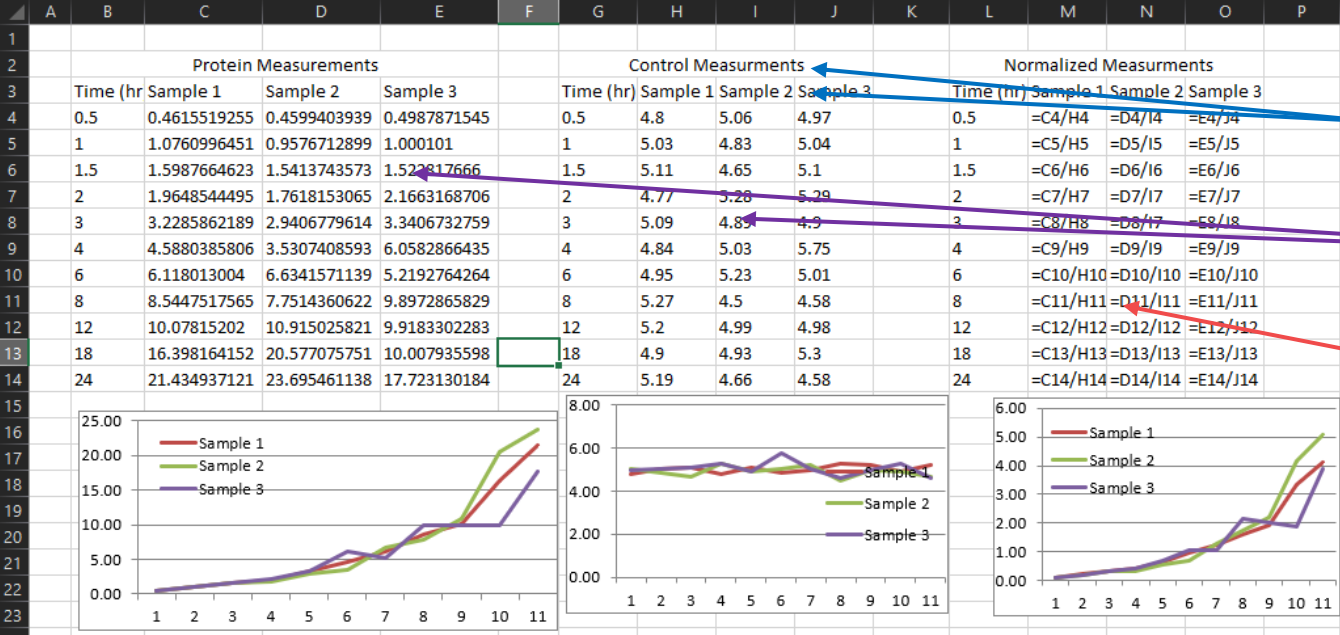

Complexity:

- Multiple rows for column header
- Multiple tables with source data

• Formulas

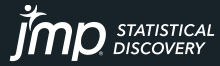

### Working with Formulas

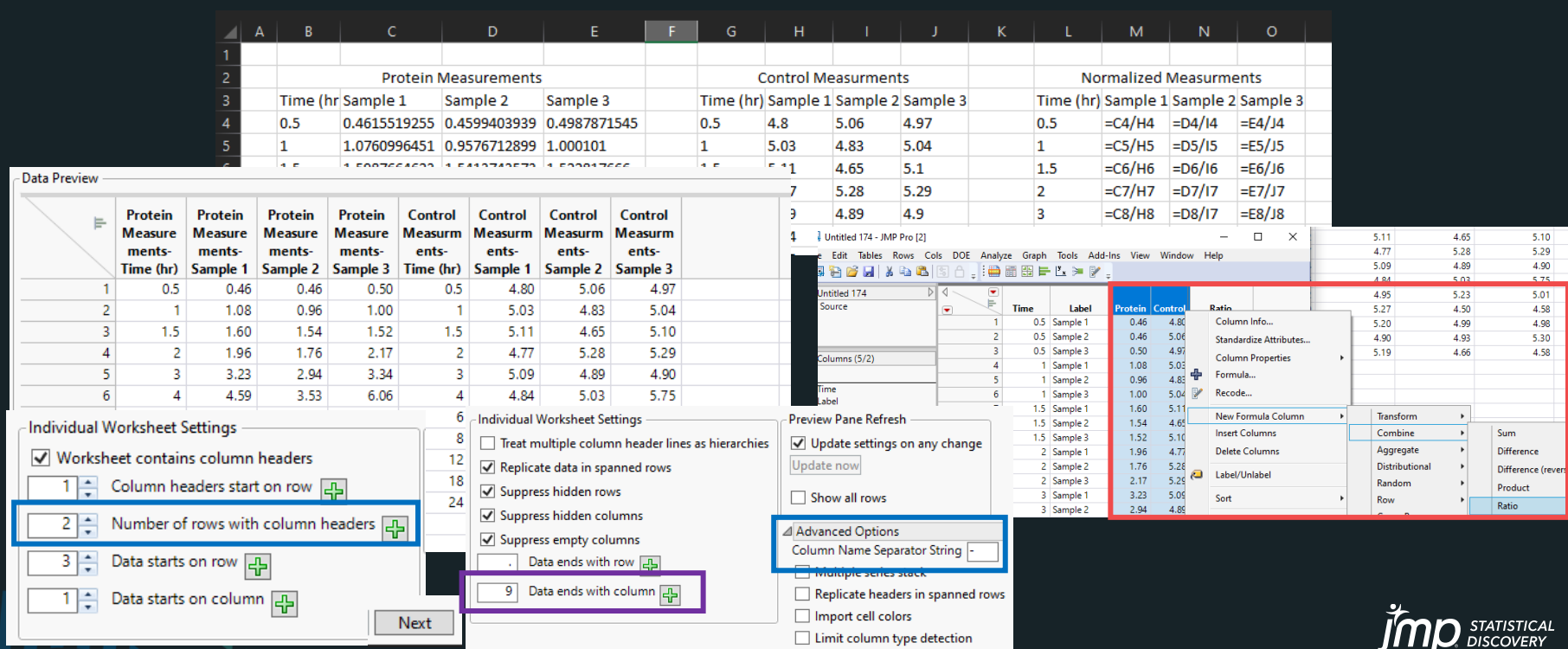

### Workflow Automation

### Source Scripts and Enhanced Log

#### Example: assessing drug product expiry

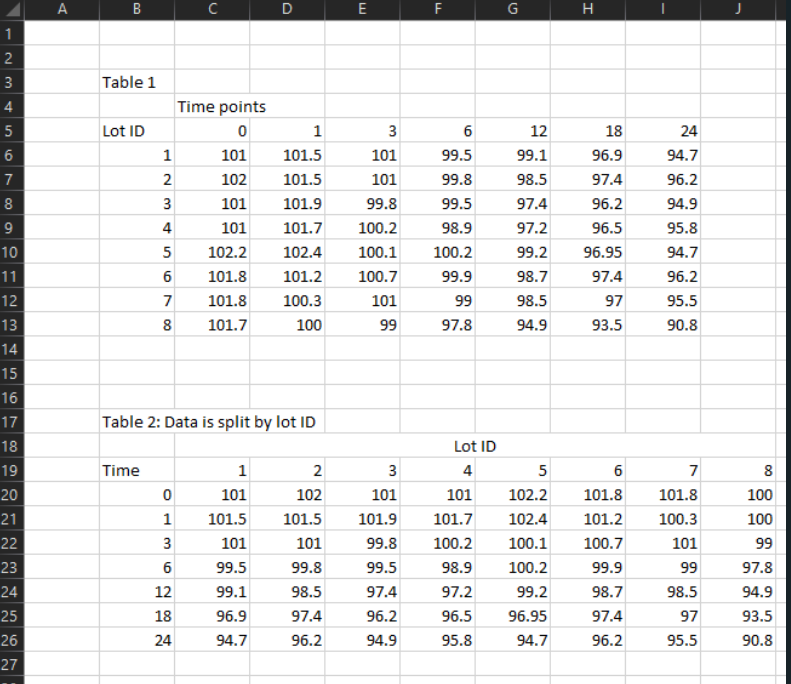

#### We got the import, no problem! Complexity: Workflow automation

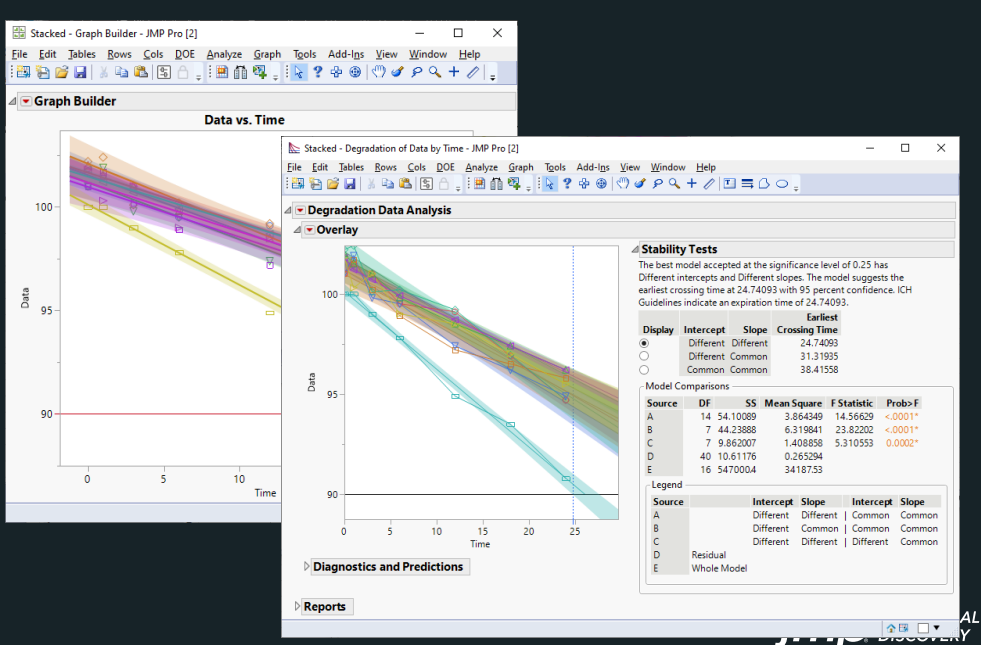

## Workflow Automation

#### Source Scripts and Enhanced Log

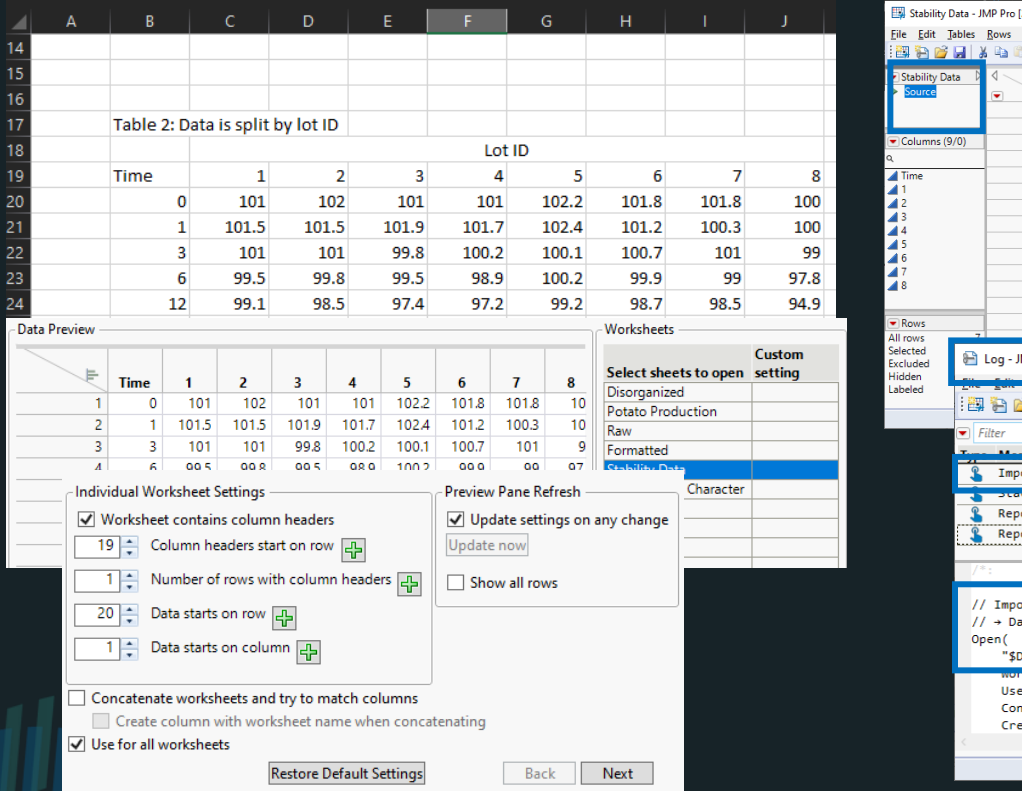

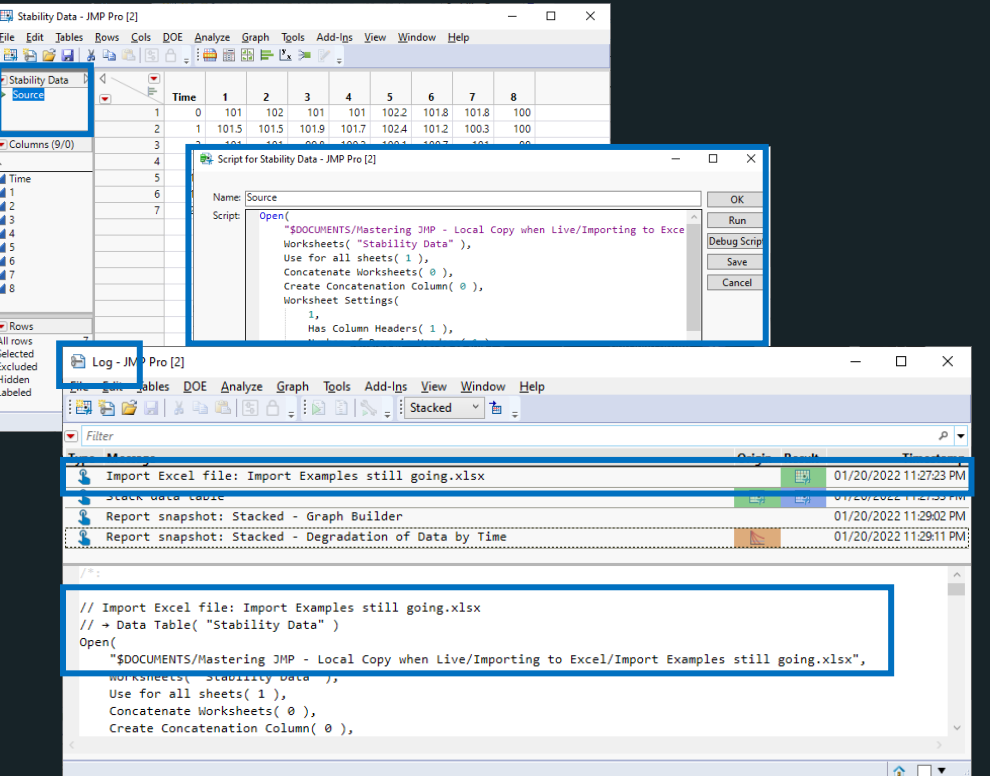

 $J$  $I$   $I$  $N$  DISCOVERY

### Excel Import Wizard Wrapping Up

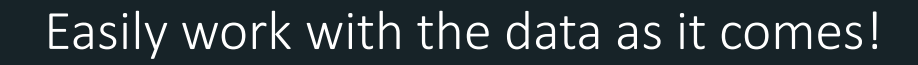

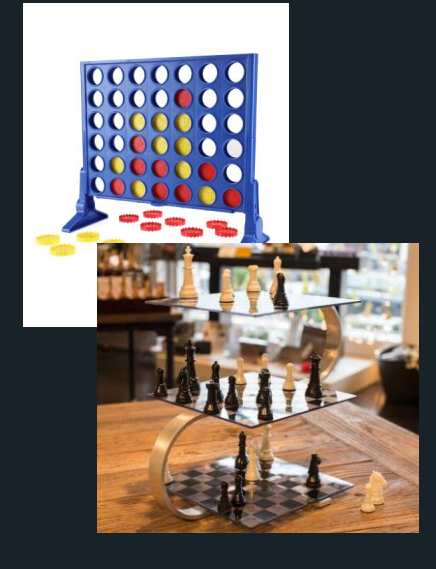

Have you got:

- Data anywhere in the worksheet, visible or
- Multiple worksheets you need?
- Merged cells?
- Multiple row or hierarchical column headers?

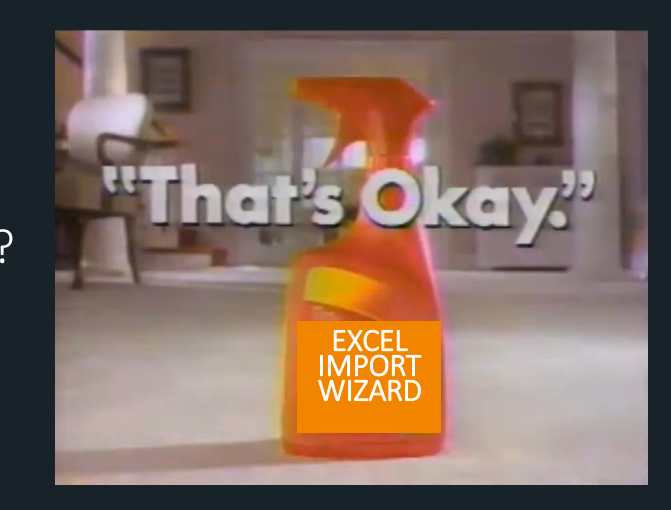

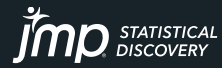

### But Wait, There's More!

### Other JMP Import Wizards

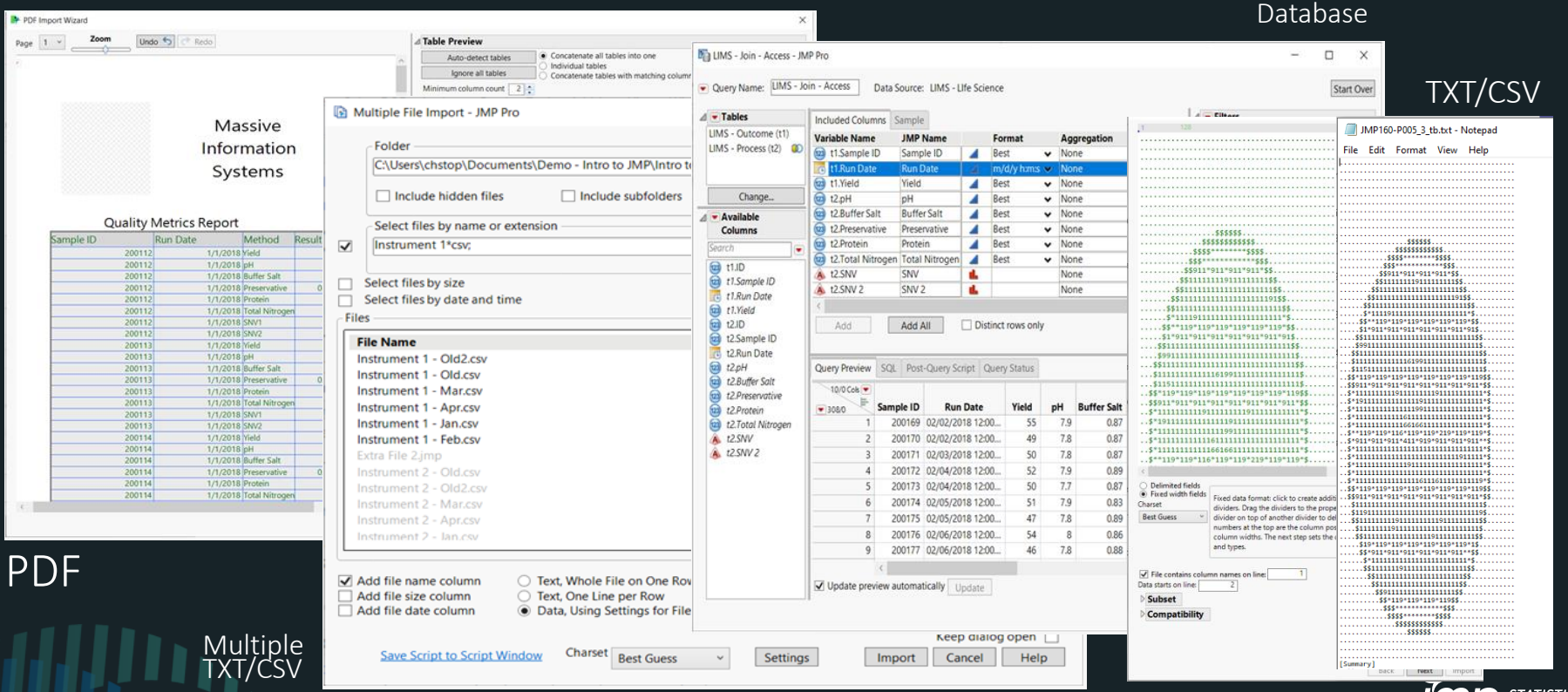

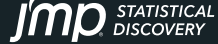

### Homework

#### JMP Preferences Under File or Ctrl-K

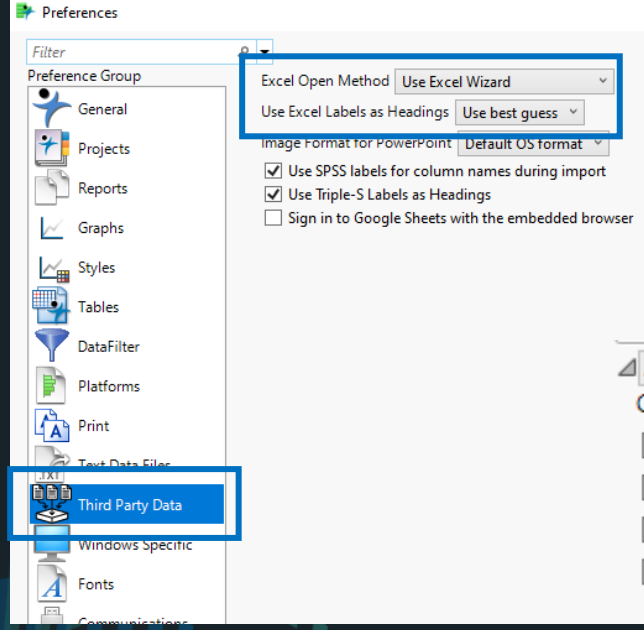

#### Import Wizard Advanced **Options**

- △ Advanced Options Column Name Separator String
	- Multiple series stack
	- Replicate headers in spanned rows
	- Import cell colors
	- Limit column type detection

#### Register for Next Week's Session with Olivia!

#### $>$  BASIC

#### Preparing Your Data for Analysis

**I IVE WEBINAR-**January 28, 2022| 2:00 - 2:45 p.m. ET PRESENTER: Olivia Lippincott

Learn when and how to reorganize data tables to meet your analysis needs. Understand and deploy the column and row settings and attributes used by JMP to optimize information created by and viewed in graphical reports. See a 30-minute demo and stay on if you want to join 15 minutes of Topic Discussion and Q&A.

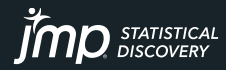

### Patron Saint of Excel Import Wizard

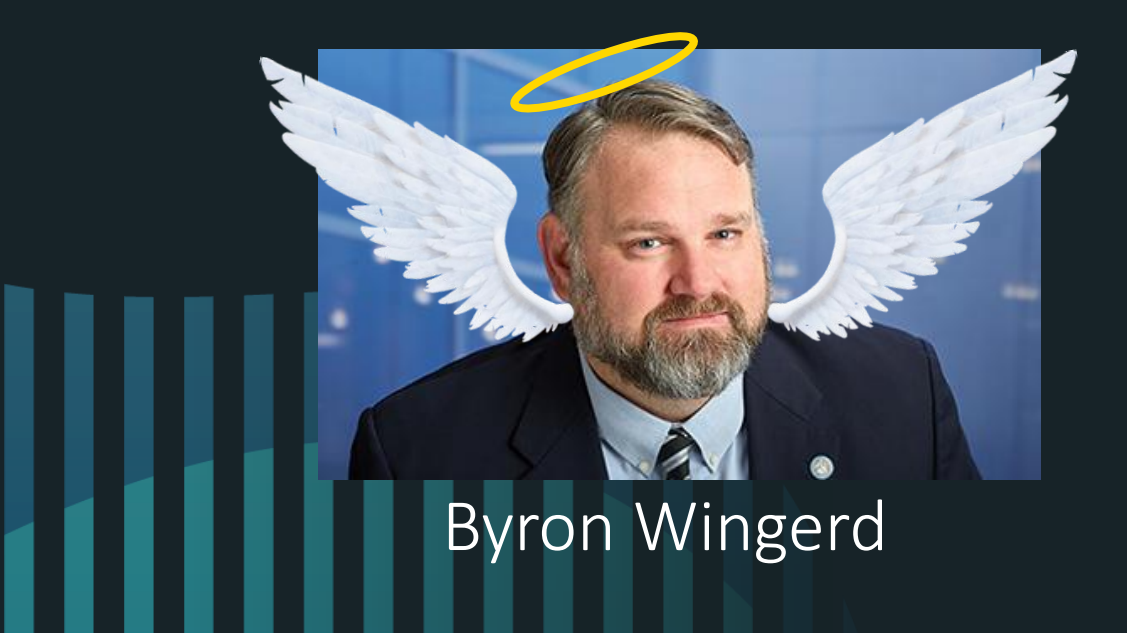

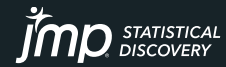

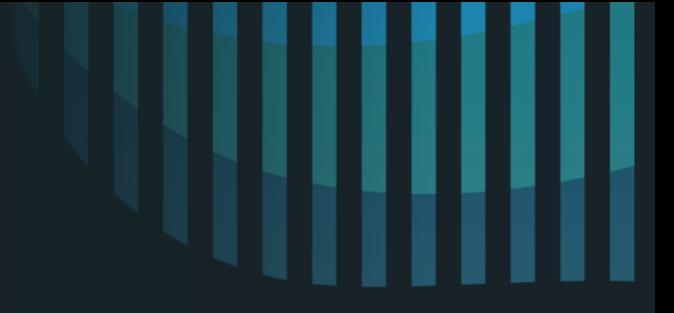

### Thank You for Attending!

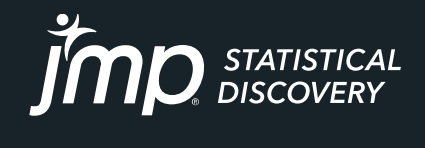

jmp.com

Copyright © JMP Statistical Discovery LLC. All rights reserved.